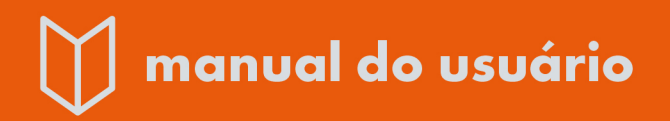

# GUIA DE COMUNICAÇÃO **NO MOODLE**

Elaboração e Organização: Elieser Xisto da Silva Schmitz

Revisão: Alexandre Schlöttgen

Mara Rúbia Roos Cureau

Equipe de Capacitação/<br>Núcleo de Tecnologia Educacional da Universidade Federal de Santa Maria.

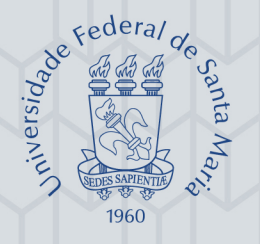

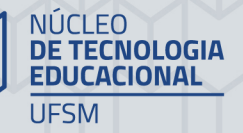

**Equipe de** Capacitação **NTE** 

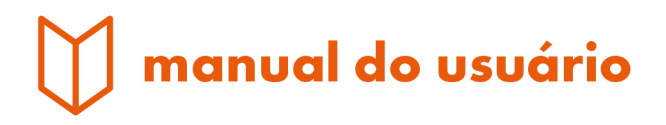

# **GUIA DE COMUNICAÇÃO NO MOODLE**

Elaboração e Organização: Elieser Xisto da Silva Schmitz Revisão: Alexandre Schlöttgen **Mara Rúbia Roos Cureau** 

1<sup>ª</sup> Edição UAB/NTE/UFSM

UNIVERSIDADE FEDERAL DE SANTA MARIA

Santa Maria | RS 2019

# UNIVERSIDADE FEDERAL DE SANTA MARIA NÚCLEO DE TECNOLOGIA EDUCACIONAL – NTE EQUIPE DE CAPACITAÇÃO

#### AMBIENTE VIRTUAL DE ENSINO-APRENDIZAGEM MOODLE – VERSÃO 3.1

#### **GUIA DE COMUNICAÇÃO NO MOODLE**

Manual do professor e do aluno

O Ambiente Virtual de Ensino-Aprendizagem Moodle possibilita a comunicação entre os usuários da plataforma de uma determinada disciplina, por meio do envio e do recebimento de mensagens, pelo bloco **Participantes**. Além desta forma de comunicação assíncrona, existe a possibilidade de o usuário com perfil de professor da disciplina planejar e estabelecer atividades em tempo real, a partir da inclusão e configuração da atividade BigBlueButtonBN.

Neste guia, serão explicitados os passos para o envio e recebimento de mensagens, independentemente, de se tratar de um usuário com perfil de aluno ou com perfil de professor na plataforma. A atividade BigBlueButtonBN será abordada em um guia específico.

Para enviar mensagem pelo Moodle a qualquer usuário cadastrado em uma disciplina é preciso, primeiramente, efetuar *login* na plataforma Moodle, na qual a disciplina se encontra.

Lembre-se que a UFSM possui três plataformas Moodle institucionalizadas, identificadas com cores distintas: o Moodle EAD/UAB, na cor verde, para os cursos ofertados pelo sistema Universidade Aberta do Brasil; o Moodle Presencial, na cor azul, para os cursos presenciais, com disciplinas no Moodle; e o Moodle Capacitação do NTE, na cor bordô (Figura 1).

Esses três ambientes podem ser visualizados na da página da UFSM [\(https://www.ufsm.br\)](https://www.ufsm.br/) a partir do menu "**Acesso Rápido**", tanto na opção "Estudantes" como na opção "Servidores", que apresentam na seção "**Utilidades**" o *link* para o Moodle.

### Figura 1 – Plataformas Moodle UFSM

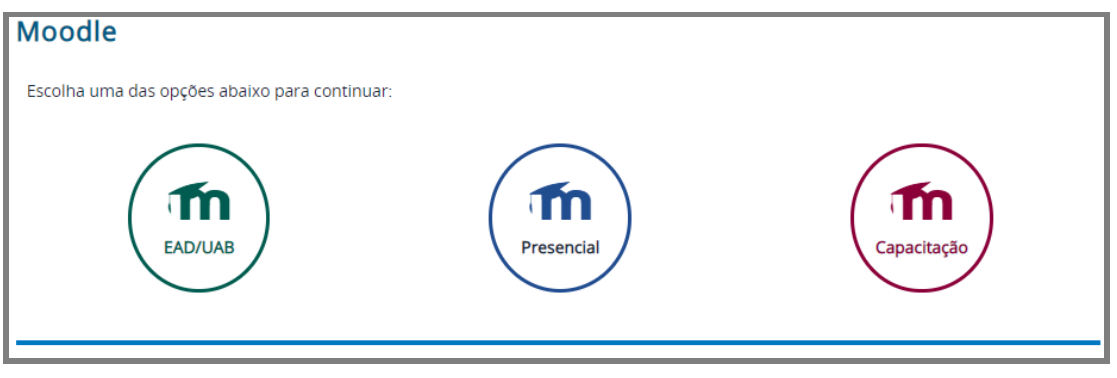

Fonte: (UFSM, 2018).

Escolha a plataforma Moodle na qual a sua disciplina/curso está sendo ofertada e efetue *login* com o seu usuário e senha cadastrados (Figura 2).

Figura 2 – Página para de *login* ao ambiente Moodle

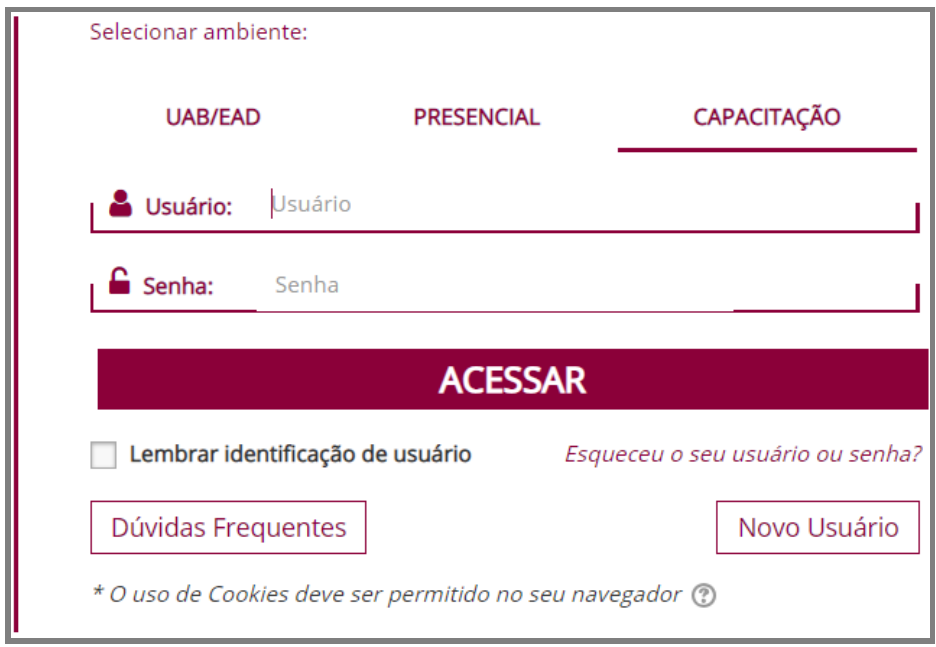

Fonte: (MOODLE CAPACITAÇÃO, UFSM, 2018).

Após entrar na plataforma da disciplina, você será redirecionado para a página do ambiente Moodle (Figura 3), na qual constam as disciplinas em que você está cadastrado. Caso não esteja visualizando a disciplina desejada, localize o painel "**Meus Cursos**" e na

opção "Filtrar por" expanda a seta indicativa e escolha uma das categorias (ano) e subcategorias (semestre) apresentadas.

### Figura 3 – Página Meus Cursos Moodle Capacitação

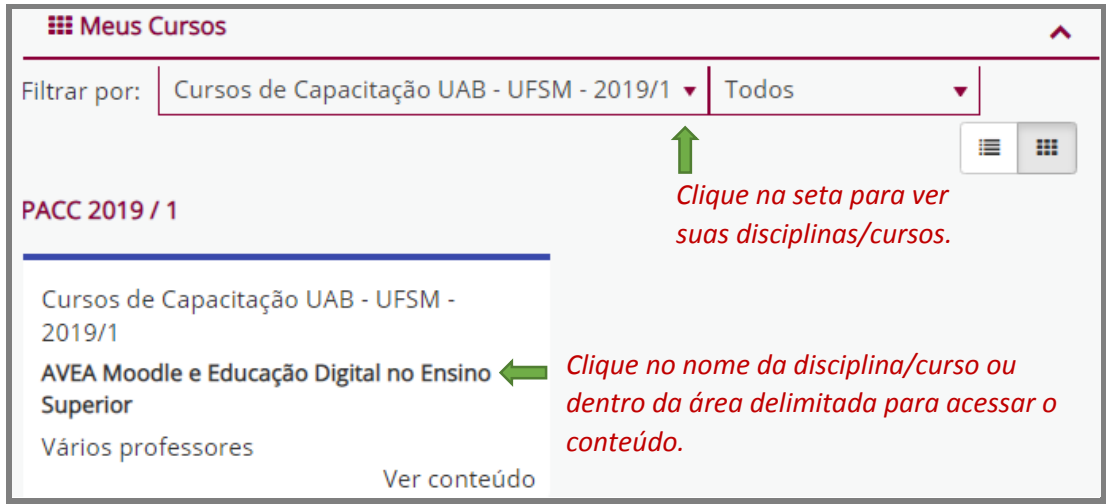

Fonte: (MOODLE CAPACITAÇÃO, UFSM, 2019).

A Figura 4 mostra como, em geral, aparecem agrupados os cursos/disciplinas de capacitação no Moodle Capacitação.

### Figura 4 – Filtrar por

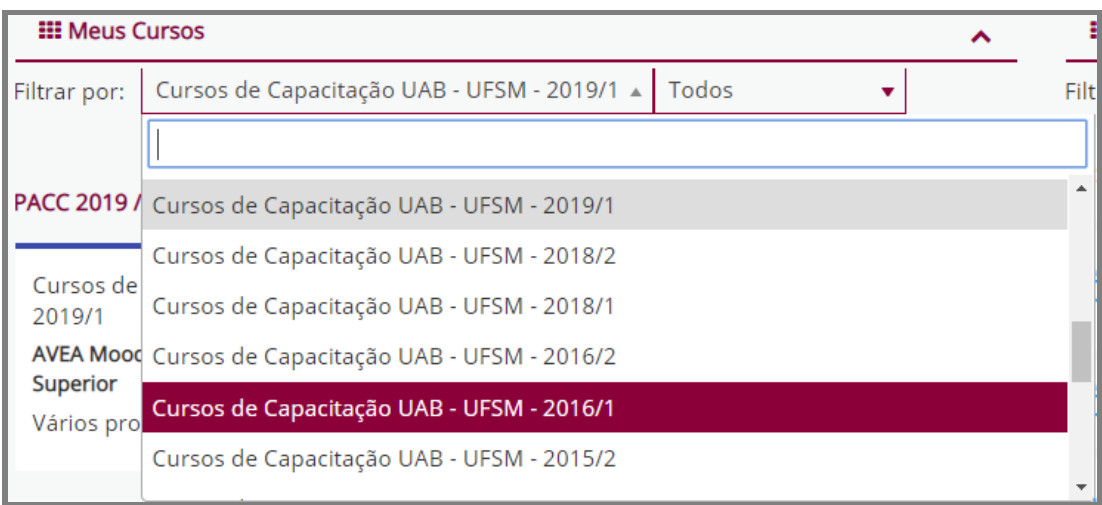

Fonte: (MOODLE CAPACITAÇÃO, UFSM, 2018).

As Figuras 5 e 6 exemplificam como as disciplinas geralmente aparecem no Moodle EAD/UAB e no Moodle Presencial, respectivamente.

### Figura 5 – Página Meus Cursos Moodle EAD/UAB

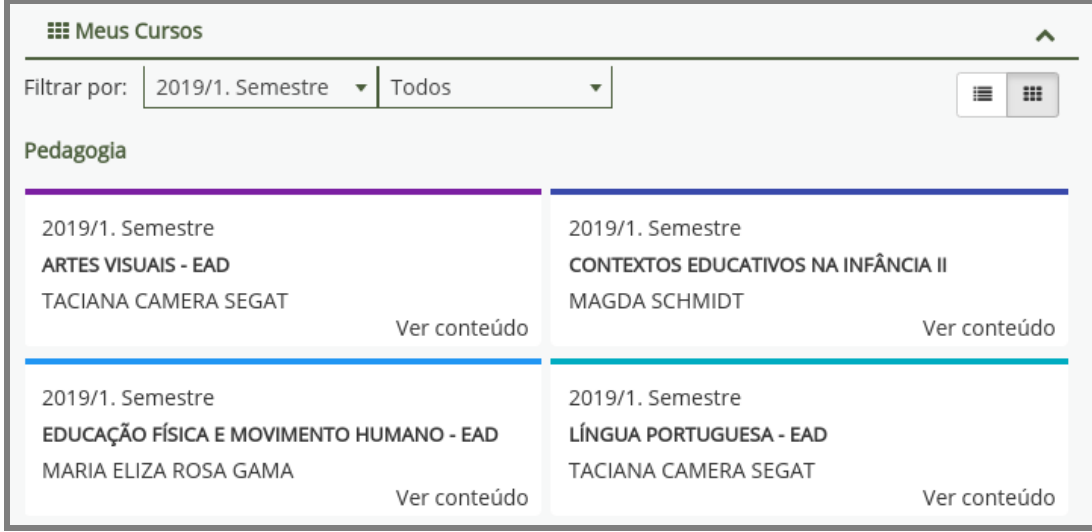

Fonte: (MOODLE EAD/UAB, UFSM, 2019).

Figura 6 – Página Meus Cursos Moodle Presencial

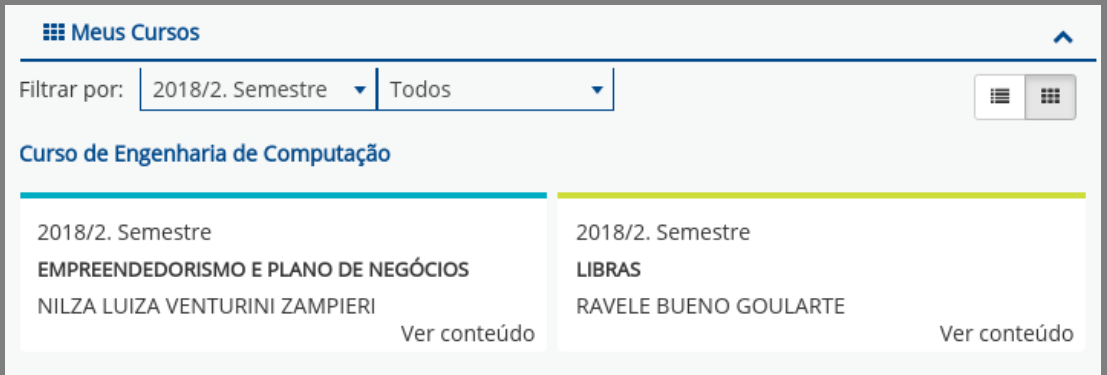

Fonte: (MOODLE PRESENCIAL, UFSM, 2019).

Assim que você conseguir localizar sua disciplina, posicione o cursor sobre ela ou na área delimitada e dê um clique para entrar na disciplina/curso, como indicado na Figura 3.

Ao entrar na página da disciplina, existem duas áreas principais: uma área maior central, que monstra o conteúdo organizado da disciplina, e uma área lateral direita, na qual aparecem alguns blocos, dentro de uma coluna. Entre esses, o bloco identificado como "**Participantes**" (Figura 7).

Figura 7 – Página inicial de uma disciplina no Moodle Capacitação

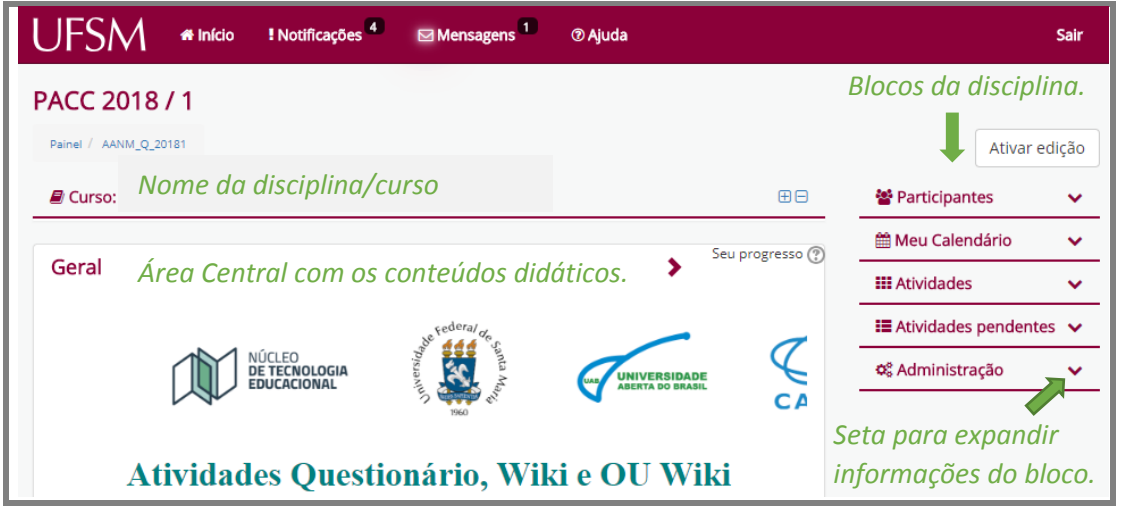

Fonte: (MOODLE CAPACITAÇÃO, UFSM, 2018).

É importante esclarecer que uma disciplina ao ser aberta no Moodle já é criada com alguns blocos básicos, porém o professor pode adicionar outros blocos e/ou ocultar aqueles que julgar não serem necessários à disciplina. Alunos não possuem permissão para editar a disciplina, ou seja, não podem ativar e nem desativar a edição de uma disciplina, este papel é exclusivo de professores e de tutores, por isso, o botão "Ativar Edição" não aparece para o perfil de aluno. Além disso, para enviar mensagens não há necessidade de se ativar edição.

O bloco "**Participantes**" é criado juntamente com outros na abertura da disciplina e tem por finalidades:

a) permitir a visualização dos participantes cadastrados na disciplina; e

b) permitir a comunicação assíncrona entre os participantes, por meio do envio e do recebimento de mensagens.

Observe que ao lado do nome de cada bloco existe uma seta, que permite "recolher" ou "expandir" informações do bloco (Figura 7).

Para enviar uma mensagem a um, a mais de um ou a todos os participantes de uma disciplina, localize o bloco "**Participantes**" e clique no *link* "Participantes" (Figura 8). Caso

não esteja visualizando o termo "Participantes", clique na seta ao lado do nome do bloco para expandir as informações.

Figura 8 – Bloco Participantes

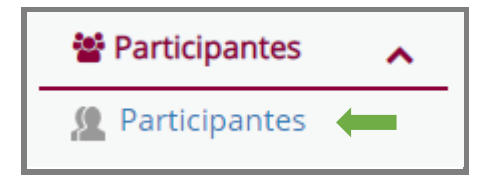

Fonte: (MOODLE CAPACITAÇÃO, UFSM, 2018).

Ao efetuar esta ação, é possível visualizar a lista de pessoas inscritas na disciplina (Figura 9).

Figura 9 – Lista de participantes da disciplina/curso

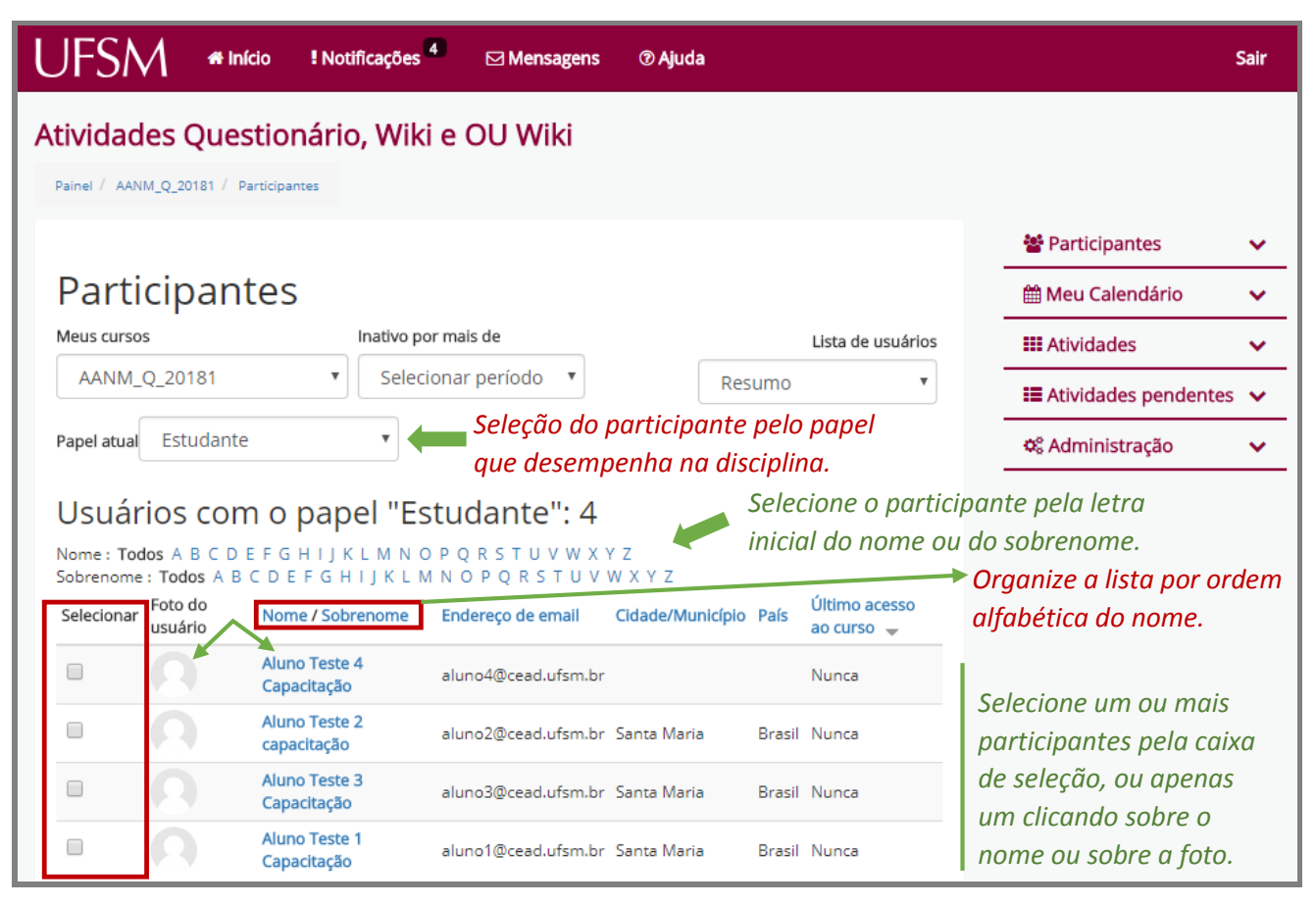

Fonte: (MOODLE CAPACITAÇÃO, UFSM, 2018).

Conforme indicado na Figura 9, a página aberta a partir do bloco "Participantes" possui algumas funcionalidades, como:

- 1. Filtrar pessoas com papéis diferentes no Moodle (professor, tutor, aluno, etc), indicando no campo "**Papel atual**" a função desejada;
- 2. Escolher participantes pela letra inicial do nome ou do sobrenome;
- 3. Organizar a lista por ordem alfabética, clicando no link "Nome/Sobrenome";
- 4. Selecionar o(s) participante(s) pela pequena caixa de seleção que fica ao lado da foto do usuário ou selecionar apenas um clicando sobre o nome ou sobre a foto, ou selecionar todos os participantes ou apenas os usuários listados na página, pelas caixas de seleção ao final da página.
- 5. Escolher uma ação a ser executada, com os usuários selecionados, ou seja, todos, apenas os listados na página ou os selecionados pela caixa de seleção.

A lista dos participantes está configurada para mostrar todos os participantes cadastrados na disciplina (professores, alunos, tutores, se houver), apresentando 20 participantes por página em tela. Se a houver mais de 20 pessoas cadastradas, a lista aparece organizada em páginas 1, 2, 3, etc. Porém, movimentando a barra de rolagem até o final da página, existe a opção de pedir para o sistema mostrar todos os participantes, bastando, para isso, clicar no *link* "Mostrar todos os" (...) participantes (Figura 10).

### Figura 10 – Final da primeira página dos 20 primeiros participantes

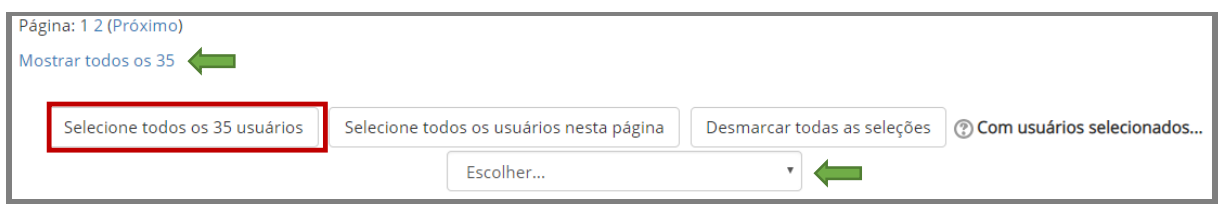

Fonte: (MOODLE CAPACITAÇÃO, UFSM, 2018).

Ao definir o(s) participante(s) para envio da mensagem, localize o botão denominado "Escolher" (Figura 10), expanda a seta para visualizar uma ação e escolha a opção "Enviar uma mensagem" (Figura 11).

### Figura 11 – Opção enviar uma mensagem

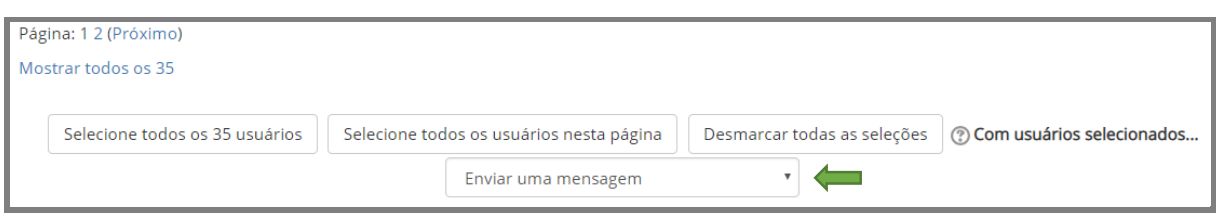

Ao solicitar "Enviar uma mensagem", o sistema abrirá uma tela com uma caixa de texto para redação e edição da mensagem (Figura 12). Observe que o sistema indica no topo da página o número de usuários selecionados e no final da página o nome e endereço de e-mail e, ao lado desse, um botão que permite remover o(s) usuário(s), caso tenha selecionado uma pessoa e queira desmarcá-la.

### Figura 12 – Caixa de edição de texto da mensagem

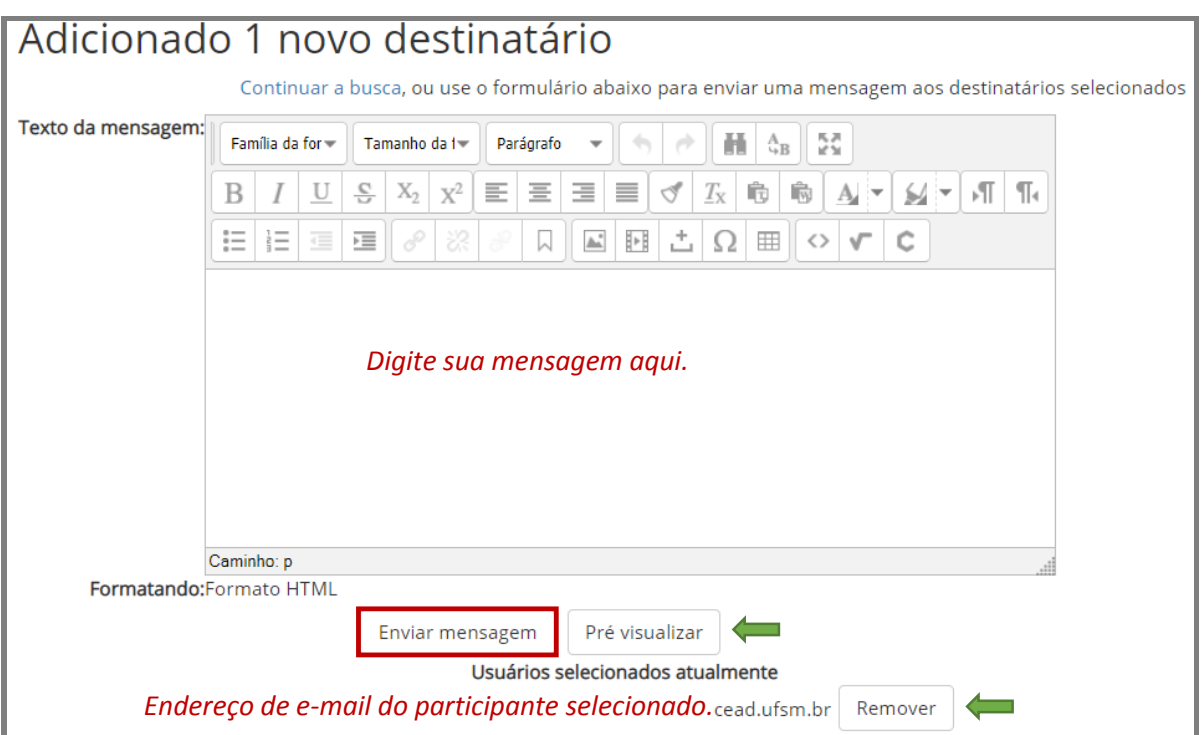

Após redigir a mensagem o professor pode pressionar no botão "Pré visualizar" para conferir a mensagem antes de enviá-la ou simplesmente clicar no botão "Enviar

Fonte: (MOODLE CAPACITAÇÃO, UFSM, 2018).

Fonte: (MOODLE CAPACITAÇÃO, UFSM, 2018).

mensagem". Ao efetuar este procedimento, todos os participantes selecionados receberão individualmente a mensagem, inclusive o autor do envio. Caso você não queira receber a cópia de mensagens enviadas por você, desmarque a caixa ao lado do seu nome ou acesse o seu perfil de usuário e configure a opção "Preferências" do Menu. Para isso, expanda a seta que se encontra ao lado do seu nome e escolha a opção Preferências (Figura 13).

Figura 13 – Menu de configurações do perfil

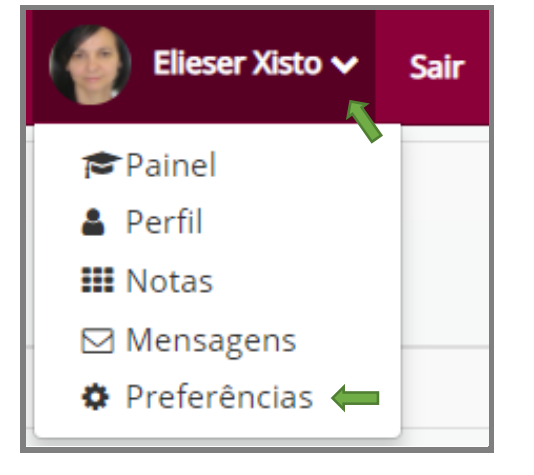

Fonte: (MOODLE CAPACITAÇÃO, UFSM, 2018).

Em seguida, nas preferências da conta de usuário, selecione o item Mensagens (Figura 14).

Figura 14 – Itens da conta do usuário

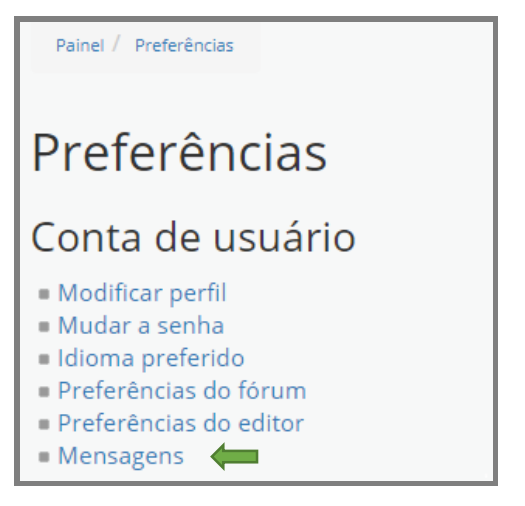

Fonte: (MOODLE CAPACITAÇÃO, UFSM, 2018).

Na tela seguinte a ser exibida, localize as configurações do sistema que dizem respeito ao item "**Mensagens pessoais entre usuários**" e desmarque somente as caixas localizadas na coluna que diz "**Email**" das linhas/opções "Quando estou autenticado" e "quando estou off-line" (Figura 15).

### Figura 15 – Item "Mensagens pessoais entre usuários"

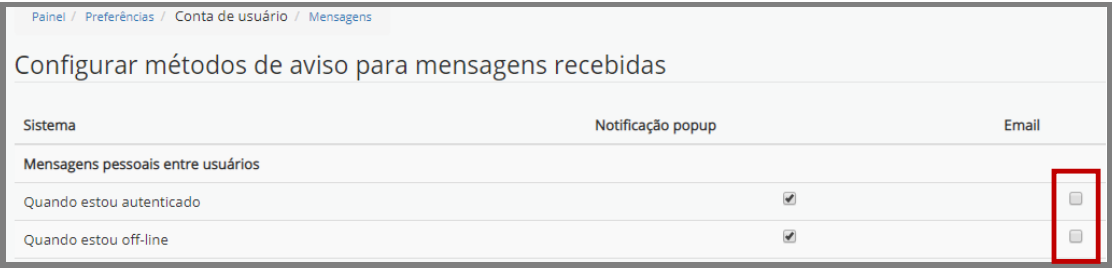

Fonte: (MOODLE CAPACITAÇÃO, UFSM, 2018).

Por padrão, todas as caixas aparecem marcadas. Orientamos não desmarcar as caixas da coluna "**Notificação popup**", pois se fizer isso, o sistema não mostrará o número de notificações e/ou mensagens recebidas e não lidas na Barra de Menu superior do Moodle (Figura 16).

Figura 16 – Barra de Menu Superior do Moodle

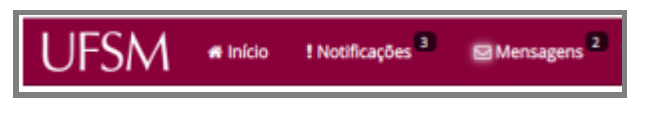

Fonte: (MOODLE CAPACITAÇÃO, UFSM, 2018).

Esta configuração é importante, pois ao visualizar que existem notificações e ou mensagens enviadas para você e ainda não lidas, você pode clicar sobre elas para vê-las e pode ainda marcá-las como lidas (Figura 17).

Figura 17 – Visualização da notificação de mensagens

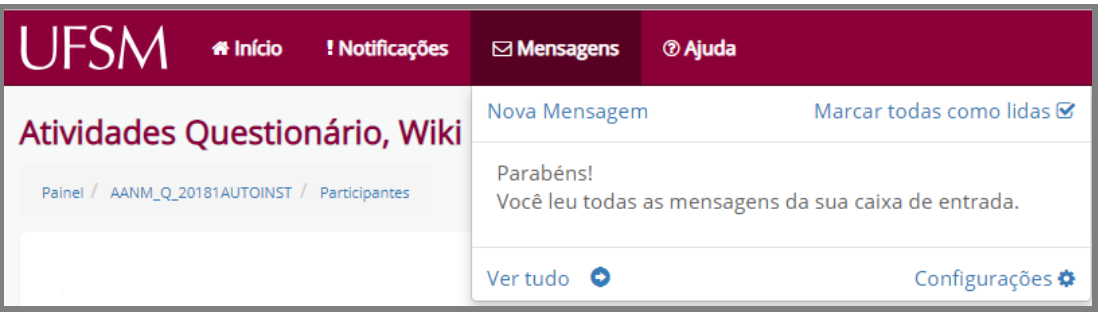

Fonte: (MOODLE CAPACITAÇÃO, UFSM, 2018).

Como já mencionado anteriormente, uma outra forma de se selecionar apenas um participante para envio de mensagem é clicar sobre a foto ou nome do usuário (Figura 18) e, na tela seguida exibida pelo sistema, pressionar o botão "Mensagem" (Figura 19).

Figura 18 – Seleção de participante pela foto

|                                                                                                    | <b>«</b> Início                       | <b>! Notificações</b> 4             | $\boxdot$ Mensagens                             | ® Ajuda               |        |                               |                                      | Sair |
|----------------------------------------------------------------------------------------------------|---------------------------------------|-------------------------------------|-------------------------------------------------|-----------------------|--------|-------------------------------|--------------------------------------|------|
| Atividades Questionário, Wiki e OU Wiki                                                                                                 |                                       |                                     |                                                 |                       |        |                               |                                      |      |
|                                                                                                    | Painel / AANM Q 20181 / Participantes |                                     |                                                 |                       |        |                               |                                      |      |
|                                                                                                    |                                       |                                     |                                                 |                       |        |                               | 양 Participantes                      | v    |
| Participantes                                                                                                    |                                       |                                     |                                                 |                       |        |                               | <sup></sup> Meu Calendário           | v    |
| Meus cursos                                                                                                    |                                       |                                     | Inativo por mais de                             |                       |        | Lista de usuários             | <b>III</b> Atividades                | v    |
|                                                                                                    | AANM Q 20181                          | $\boldsymbol{\mathrm{v}}$           | Selecionar período<br>$\boldsymbol{\mathrm{v}}$ |                       | Resumo | $\overline{\mathbf{v}}$       | $\equiv$ Atividades pendentes $\sim$ |      |
| Papel atual                                                                                                    | Estudante                             | $\boldsymbol{\mathrm{v}}$           |                                                 |                       |        |                               | <b>¢</b> & Administração             | v    |
| Usuários com o papel "Estudante": 4                                                                                                    |                                       |                                     |                                                 |                       |        |                               |                                      |      |
| Nome: Todos A B C D E F G H I J K L M N O P Q R S T U V W X Y Z<br>Sobrenome: Todos A B C D E F G H I J K L M N O P Q R S T U V W X Y Z |                                       |                                     |                                                 |                       |        |                               |                                      |      |
| Selecionar                                                                                                    | Foto do<br>usuário                    | Nome / Sobrenome                    | Endereco de email                               | Cidade/Município País |        | Último acesso<br>$ao curso =$ |                                      |      |
| □                                                                                                    |                                       | <b>Aluno Teste 4</b><br>Capacitação | aluno4@cead.ufsm.br                             |                       |        | Nunca                         |                                      |      |
| □                                                                                                    |                                       | <b>Juno Teste 2</b><br>capacitação  | aluno2@cead.ufsm.br Santa Maria                 |                       |        | Brasil Nunca                  |                                      |      |
| □                                                                                                    |                                       | <b>Aluno Teste 3</b><br>Capacitação | aluno3@cead.ufsm.br Santa Maria                 |                       |        | Brasil Nunca                  |                                      |      |
| ∩                                                                                                    |                                       | <b>Aluno Teste 1</b><br>Capacitação | aluno1@cead.ufsm.br Santa Maria                 |                       |        | Brasil Nunca                  |                                      |      |

Fonte: (MOODLE CAPACITAÇÃO, UFSM, 2018).

#### Figura 19 – Botão Mensagem

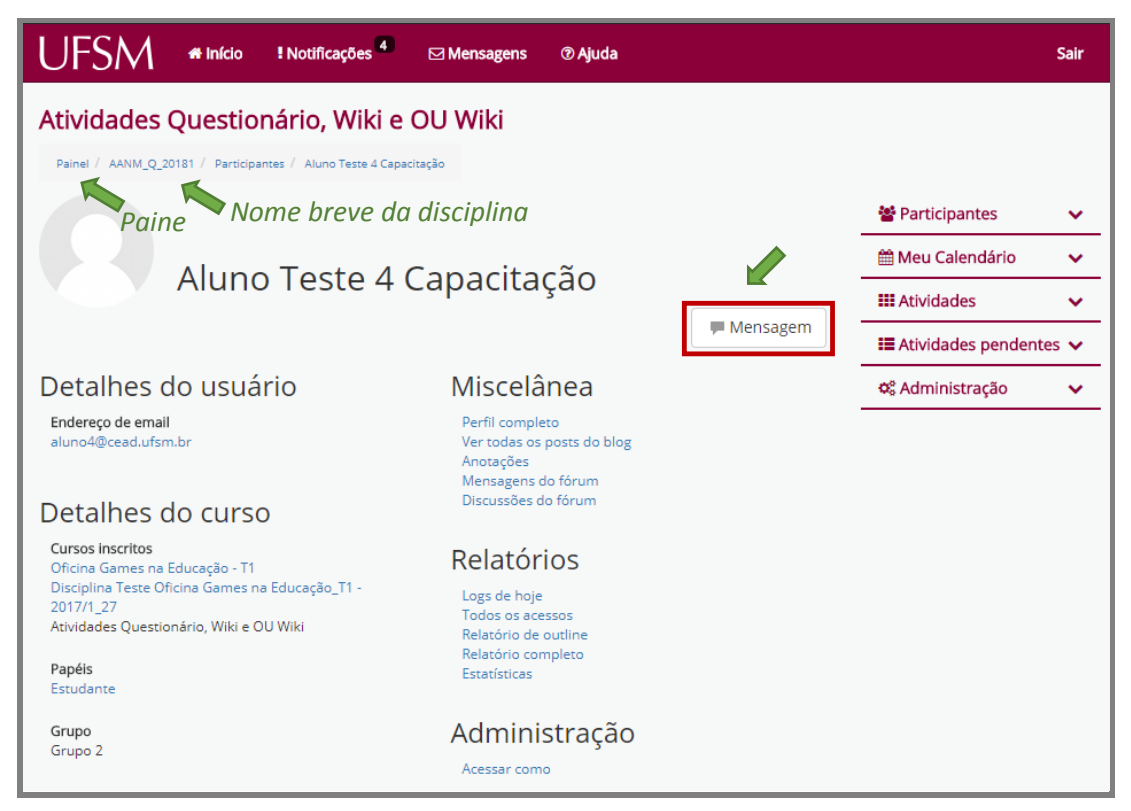

Fonte: (MOODLE CAPACITAÇÃO, UFSM, 2018).

Ao clicar em "Mensagem", o sistema abrirá uma janela para redação e envio da mensagem, na qual aparecem, na parte superior, o nome do destinatário da mensagem e, na parte inferior, um *link* "Ver conversa", por intermédio do qual é possível visualizar todas as trocas de mensagens efetuadas com este participante, e o botão de "Enviar mensagem", após escrita (Figura 20).

Caso desista de enviar a mensagem, basta clicar no botão identificado com um X, localizado na parte superior da janela.

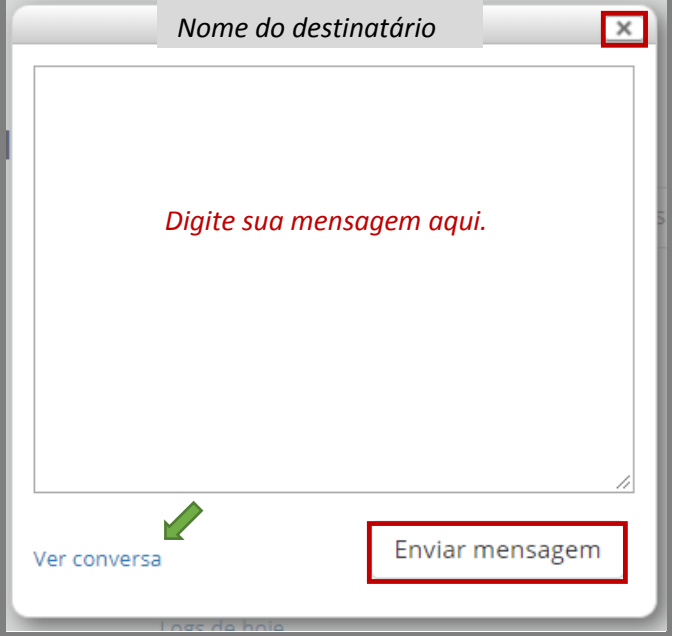

Figura 20 – Janela para redação da mensagem

Fonte: (MOODLE CAPACITAÇÃO, UFSM, 2018).

Após enviar ou cancelar o envio da mensagem, pode-se voltar à página da disciplina, clicando sobre o "Nome breve do curso" ou ir para a página das suas disciplinas no Moodle, a partir do *link* "Painel" (Figura 19).

FIM

*Equipe de Capacitação Núcleo de Tecnologia Educacional e-mail: [equipecapacitacao@cead.ufsm.br](mailto:equipecapacitacao@cead.ufsm.br) Tel.: 3220 9512*